1. Prüfen Sie den Lieferumfang. Folgende Komponenten sollten im Lieferumfang enthalten sein:

4. Schließen Sie den Rekorder an einen Monitor über die HDMI- oder VGA-Schnittstelle an.

6. Schalten Sie den Monitor ein. Jetzt müssen Sie am Monitor den richtigen Video-Eingangskanal für den Rekorder einstellen, je nachdem, ob Sie den Rekorder an den Monitor über HDMI oder VGA angeschlossen haben.

5. Schließen Sie die USB-Maus an den Rekorder an und stellen Sie die Stromversorgung der Kameras und des Rekorders mithilfe der beiden mitgelieferten 12V Netzteile her.

2. Schließen Sie die Kameras mithilfe der mitgelieferten 18m Video/Strom-Koaxialkabel an die BNC-Videoeingänge auf der Rückseite des Rekorders an. Verbinden Sie jeweils die Netzkabel der einzelnen Kameras mit den entsprechenden Eingängen des Verteilerkabels.

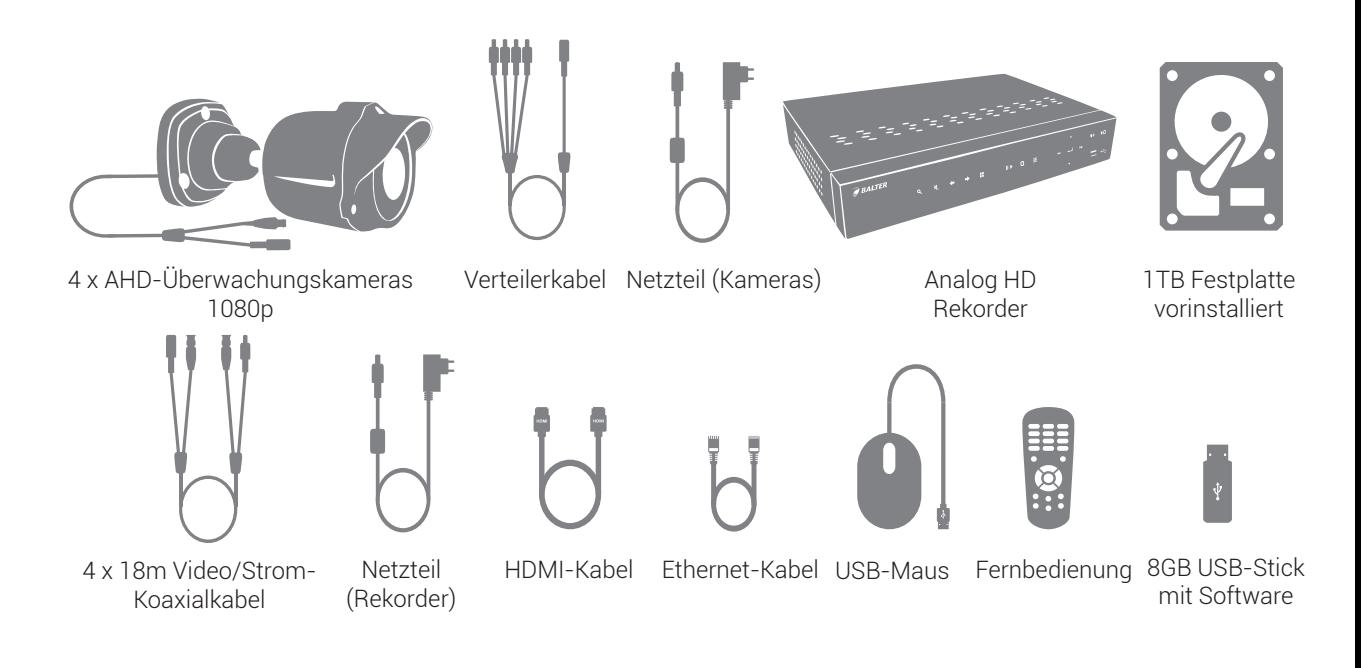

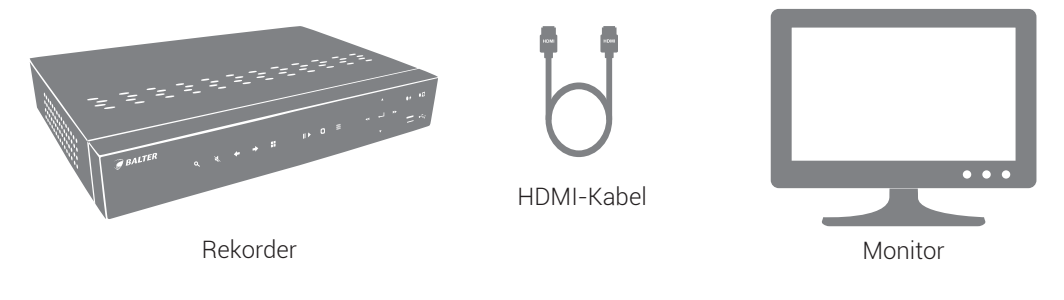

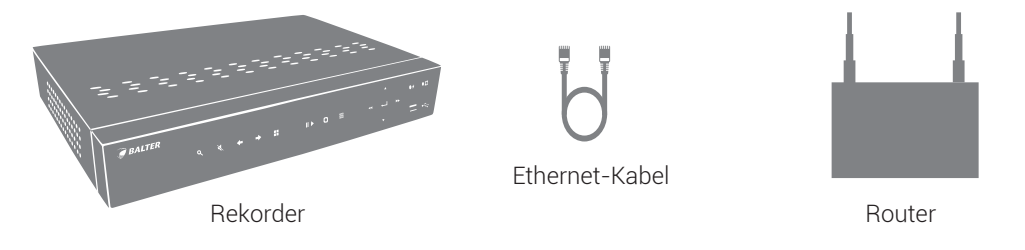

# Lieferumfang

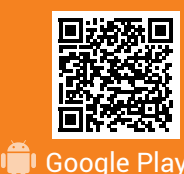

#### Anschluss der Kameras

3. Schließen Sie den Rekorder mit einem Ethernet-Kabel an Ihren Router an.

# Verbindung mit Netzwerk und Monitor

## Stromversorgung des Rekorders und der Kameras

# Anschlüsse Rekorder

RS-485 Schnittstelle für Schwenk/Neige/Zoom-Kameras

# *Full HD Video Komplettset* analog hd 1080p videoüberwachung

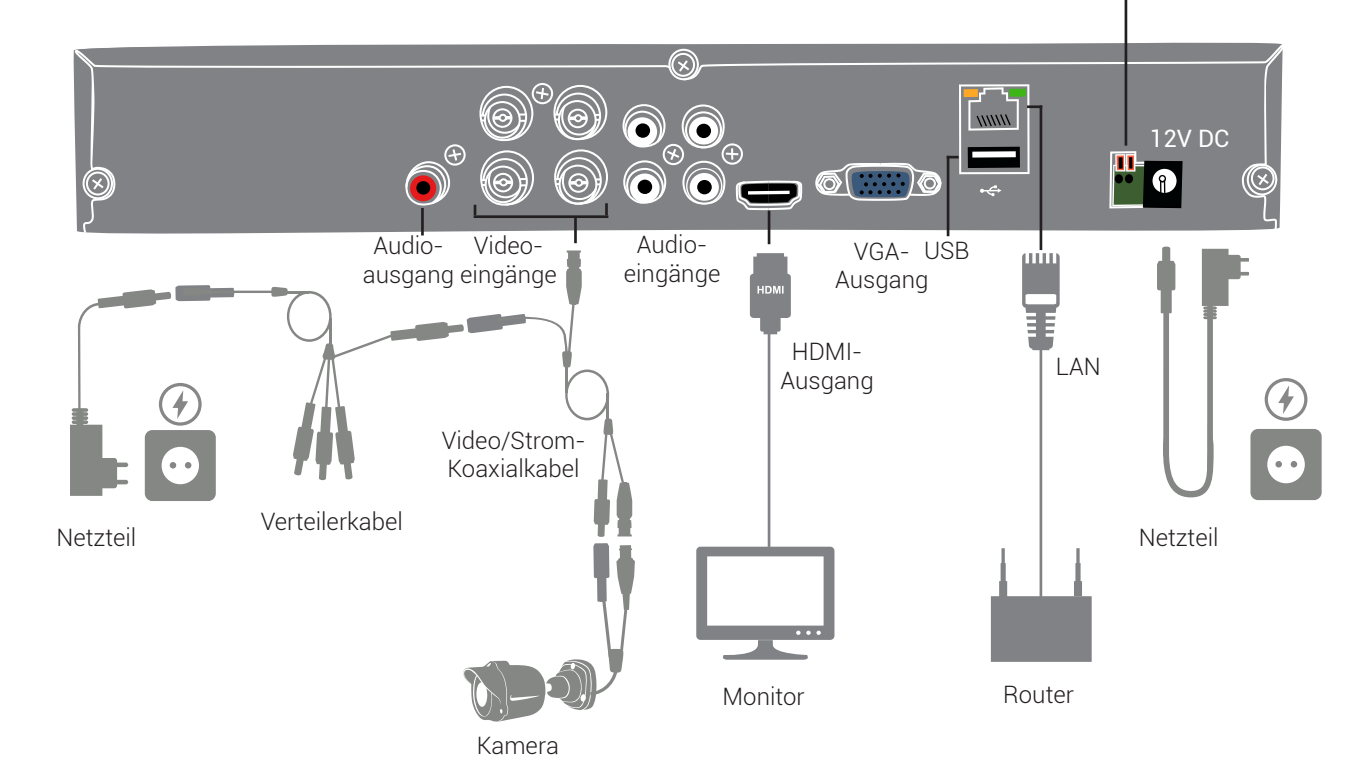

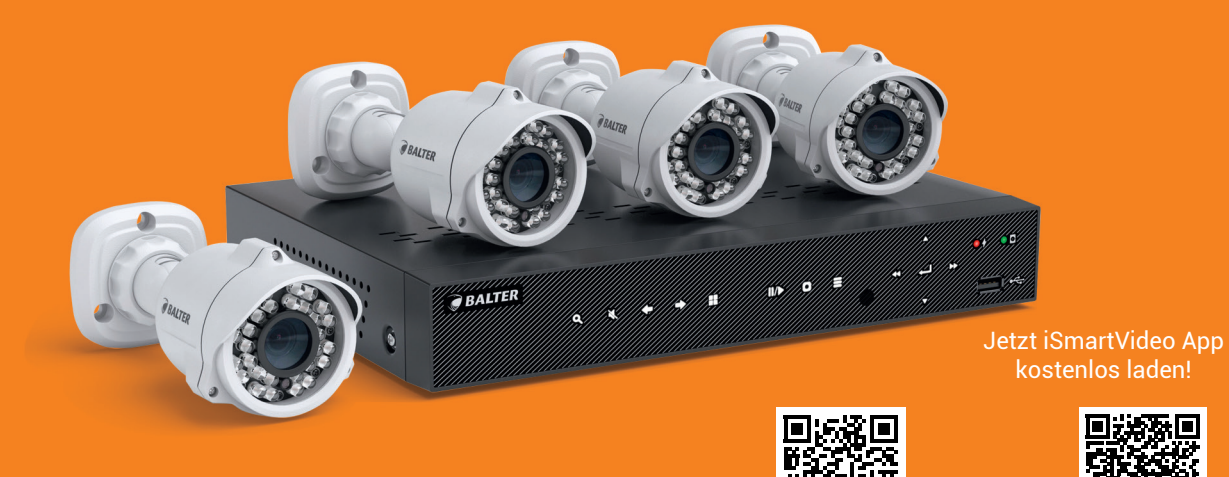

# **Schnellstart**

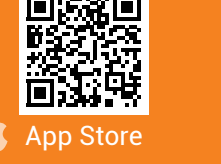

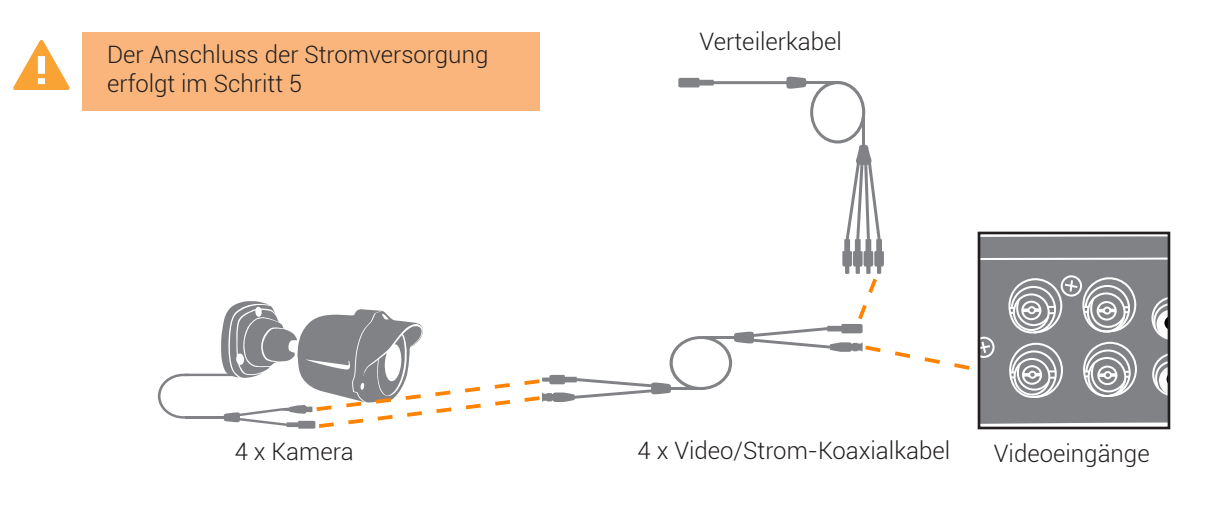

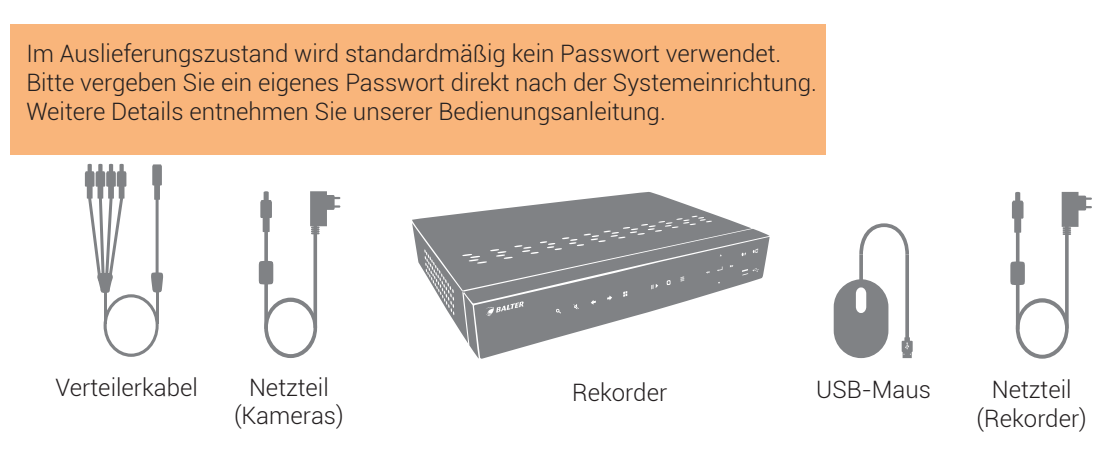

7. Nach dem Hochfahren des Rekorders werden Sie den Einrichtungsassistenten sehen. Dieser wird Sie durch den Prozess der Basiseinstellungen begleiten. Klicken Sie auf "Weiter".

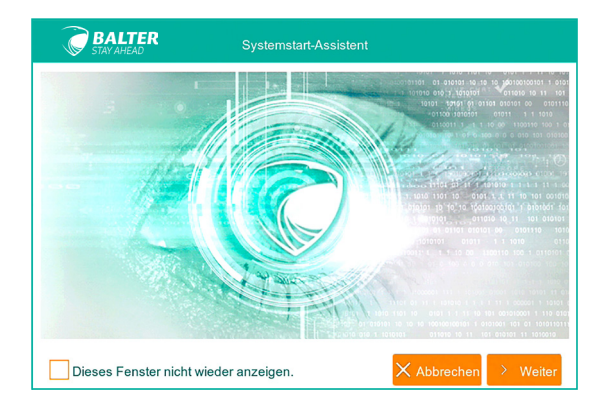

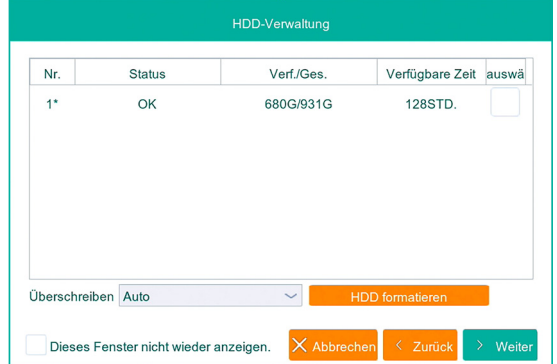

8. Nun gelangen Sie zu den Festplatteneinstellungen. Hier sehen Sie die Festplatte, die im Rekorder eingebaut ist, ihren Status, Kapazität und andere Informationen. Falls der Status der Festplatte nicht OK ist, sollten Sie die Festplatte markieren (Häkchen rechts setzen) und auf "HDD formatieren" klicken. Wenn der Festplattenstatus OK anzeigt, können Sie fortfahren, indem Sie auf "Weiter" klicken.

#### Systemstart Assistent

### HDD-Verwaltung

Bitte verwenden auschließlich Monitore mit mindestens FULL HD 1080p Auflösung.

9. Sie gelangen nun zur Netzwerkkonfiguration. Standardmäßig ist der DHCP-Modus aktiviert. Sie können jetzt auf "Weiter" klicken.

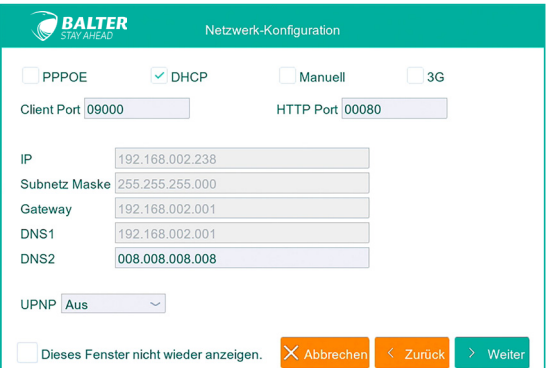

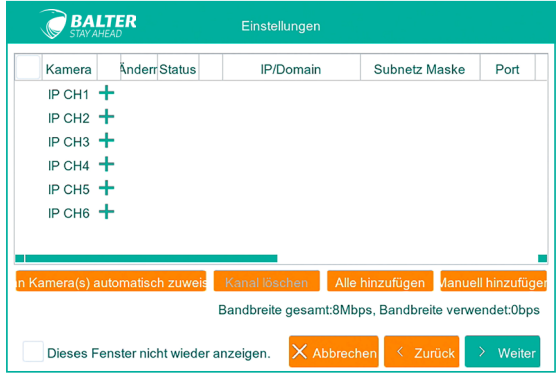

11. In diesem Schritt müssen Sie den Aufzeichnungszeitplan festlegen. Dies erfolgt pro Kanal, aber die Einstellungen können auf jeden beliebigen Kanal bzw. auf alle Kanäle übertragen werden. Sie können zwischen Daueraufzeichnung und Bewegungsaufzeichnung wählen. Über die Kästchenauswahl können Sie die Aufnahmeintervalle festlegen. Klicken Sie anschließend auf "Weiter".

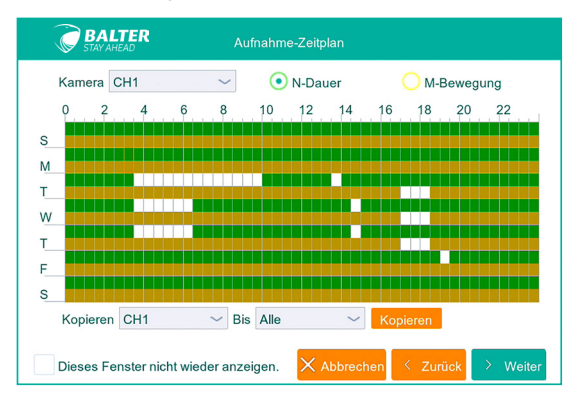

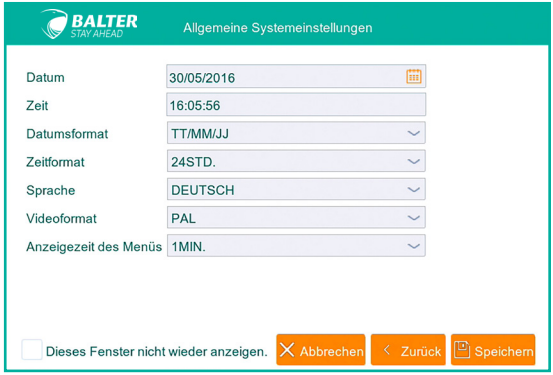

10. Es können zusätzlich noch 2 IP-Kameras mit bis zu 2.0MP Auflösung an den Rekorder angeschlossen werden\*. Diese können Sie hier konfigurieren. Klicken Sie auf "Weiter".

\* Es können insgesamt bis zu 6 IP-Kameras hinzugefügt werden. Allerdings wird ab der 3. hinzugefügten IP-Kamera jeweils ein BNC-Kanal ersetzt.

12. Im letzten Schritt müssen Sie allgemeine Systemeinstellungen vornehmen, so wie die Systemzeit, Datum usw. Prüfen Sie die Uhrzeit und das Datum und korrigieren Sie diese gfs. nach.

Drücken Sie anschließend auf "Speichern". Das System ist jetzt betriebsbereit.

Nun sollen Sie die Live-Bilder der angeschlossenen Kameras sehen. Sie können zwischen verschiedenen Ansichten wechseln.

Unten befindet sich eine Navigationsleiste.

13. Um auf die Aufzeichnungen zuzugreifen, wählen Sie auf der Navigationsleiste die Option "Wiedergabe" (ganz rechts). Hier sehen Sie einen Kalender, klicken Sie auf den orangenfarbenen Button "Wiedergabe". Jetzt startet die Wiedergabe der Aufzeichnungen.

Vollständige Bedienungsanleitung zum System finden Sie auf unserer Webseite "www.balter.de"

#### Darf "ISmartVideo" Ihnen<br>Push-Mitteilungen senden  $C =$ 鳳蝶 龞  $DVR6$ 简谈 Por Livebilder anzeige æ 88

# Netzwerk-Konfiguration

# Netzwerkkamera-Einstellungen

# Aufnahme-Zeitplan

# Allgemeine Systemeinstellungen

#### Live-Bild

# Wiedergabe von Aufzeichnungen

# Steuerung über Software & WebClient

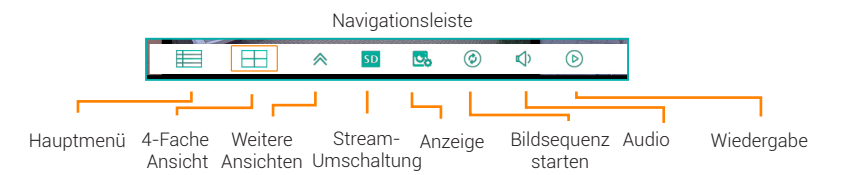

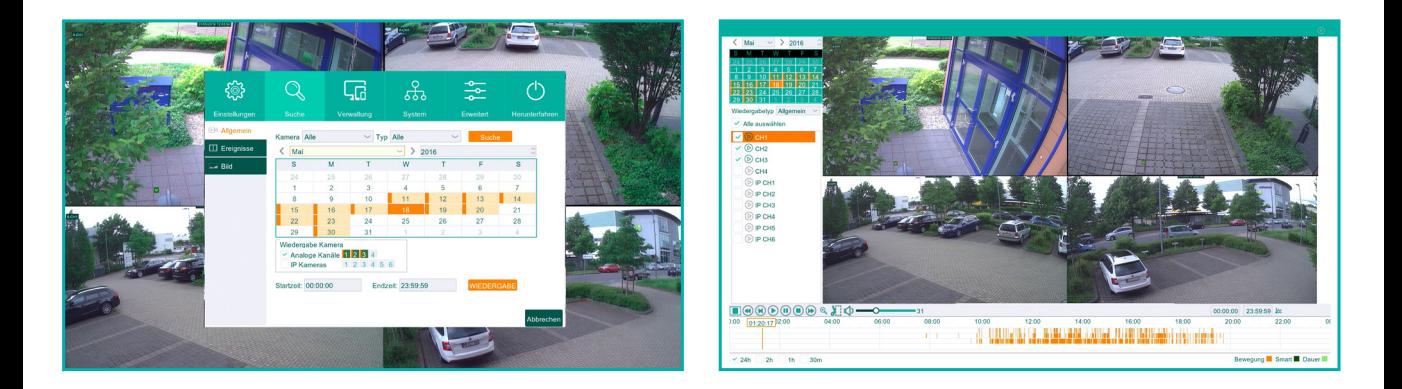

6fache Ansicht

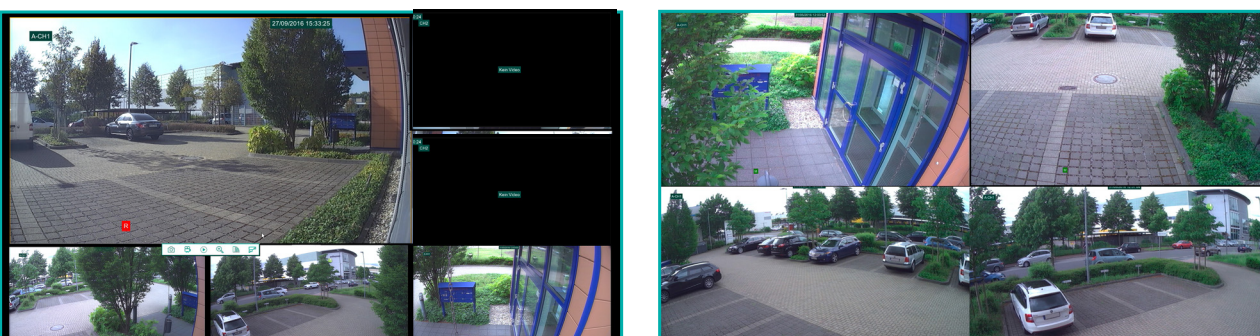

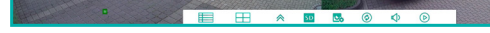

4fache Ansicht

14. Wenn Sie über das Dreibalken-Symbol (oben links)  $\equiv$  das Hauptmenü öffnen, wählen Sie dort über "Wiedergabe" aus, klicken Sie auf das "Gerät"-Knopf oben rechts, wählen Sie das Jahr, den Monat, das Gerät und die Kameras aus. Wählen Sie den blauen Kreis (das Datum) aus und klicken Sie auf "Alle". Nun sehen Sie die Aufzeichnungen.

Über die Software auf dem mitgelieferten USB-Stick eröffnet sich Ihnen die Möglichkeit, Ihr Überwachungssystem auch über Windows oder über MacOS zu bedienen und zu konfigurieren. Es ist ebenso möglich, auf Livebilder und Aufnahmen von Ihrem Internetbrowser (IE, Firefox, Safari/nur MacOS) aus zuzugreifen.

Balter GmbH Elisabeth-Selbert-Str. 19 · 40764 Langenfeld · Deutschland

Vollständige Bedienungsanleitung sowohl zum System finden Sie auf unserer Webseite "www.balter.de".

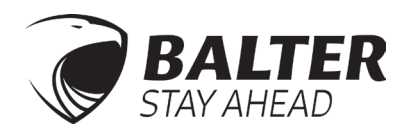

# Bedienung über die App

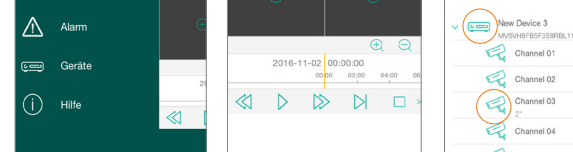

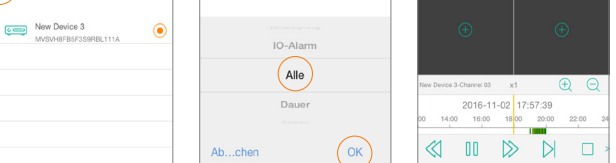

# Wiedergabe

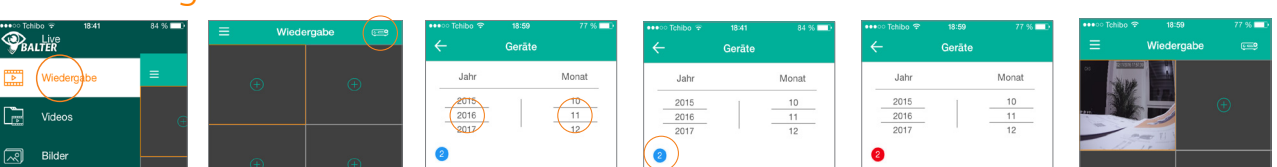

#### Qualität ändern

13. Der Rekorder lässt sich über die App steuern und konfigurieren. Dazu laden Sie die kostenlose Balter iSmartVideo App (scannen Sie dafür mit einem QR-Code Scanner den QR-Code auf der ersten Seite der Kurzanleitung). Öffnen Sie die App und erlauben Sie die Push-Nachrichten.

In dem nun erscheinenden Fenster "Live" drücken Sie auf das Rekorder-Symbol (rechts oben). Daraufhin öffnet sich der Menüpunkt "Geräte", dort klicken Sie auf das Plus-Symbol (auch rechts oben) und fügen den Rekorder per Abscannen des QR-Codes (oben auf Ihrem Rekorder) oder manuell hinzu.

> 15. Wechseln Sie die Ansicht entsprechend der Anzahl der angeschlossenen Kameras. Um hochwertigere Bilder zu erhalten, müssen Sie die Qualität ändern (voreingestellt ist MobileStream oder Substream; beste Qualität liefert Mainstream, jedoch mit großem Datenverbrauch).

Sollten Sie bereits einen Passwort vergeben haben, müssen Sie diesen im Feld "Passwort" eingeben. Klicken Sie anschließend auf "Sichern" oben rechts und warten Sie bis die Verbindung hergestellt wurde. Nun sehen Sie die Live-Bilder der angeschlossener Kameras.

Wenn Ihre Verbindung langsam ist, arbeiten Sie mit nur einer Kamera gleichzeitig (per Doppelklick maximieren Sie die Kameraansicht Ihrer Wahl).

Wichtig: Es kann immer nur **ein User** auf die Aufzeichnungen des Rekorders zugreifen

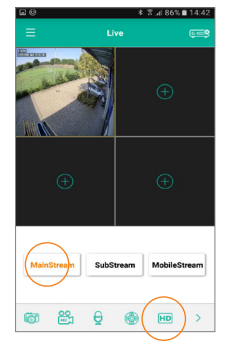